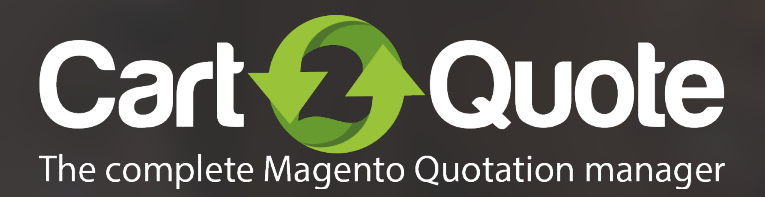

### Quick start guide

Cart2Quote for Magento 1

Start here

# **1 Installation**

Reading progress

#### $-2$   $-3$   $-4$   $-5$  $\mathbf{1}$

### **Introduction**

Congratulations on your purchase of Cart2Quote. You are almost in business! This quick start guide helps you set up Cart2Quote. If you need support, look at our more [extensive manuals](https://cart2quote.com/documentation/), [request e-mail support](https://www.cart2quote.com/magento-quotation-module-support.html) or let us take care of installing Cart2Quote or integrating Cart2Quote to your theme by [purchasing](https://www.cart2quote.com/technical-support.html)  [development hours.](https://www.cart2quote.com/technical-support.html)

### **Preparation**

- ① Write down your PHP version
- ② Write down your IonCube version

(If you purchased the encrypted files of Cart2Quote, get Open Source files if you do not want to use IonCube).

- ③ Unzip Cart2Quote
- ④ Look up your license key
- $\circled{5}$  Disable caching and compilation mode  $\downarrow$

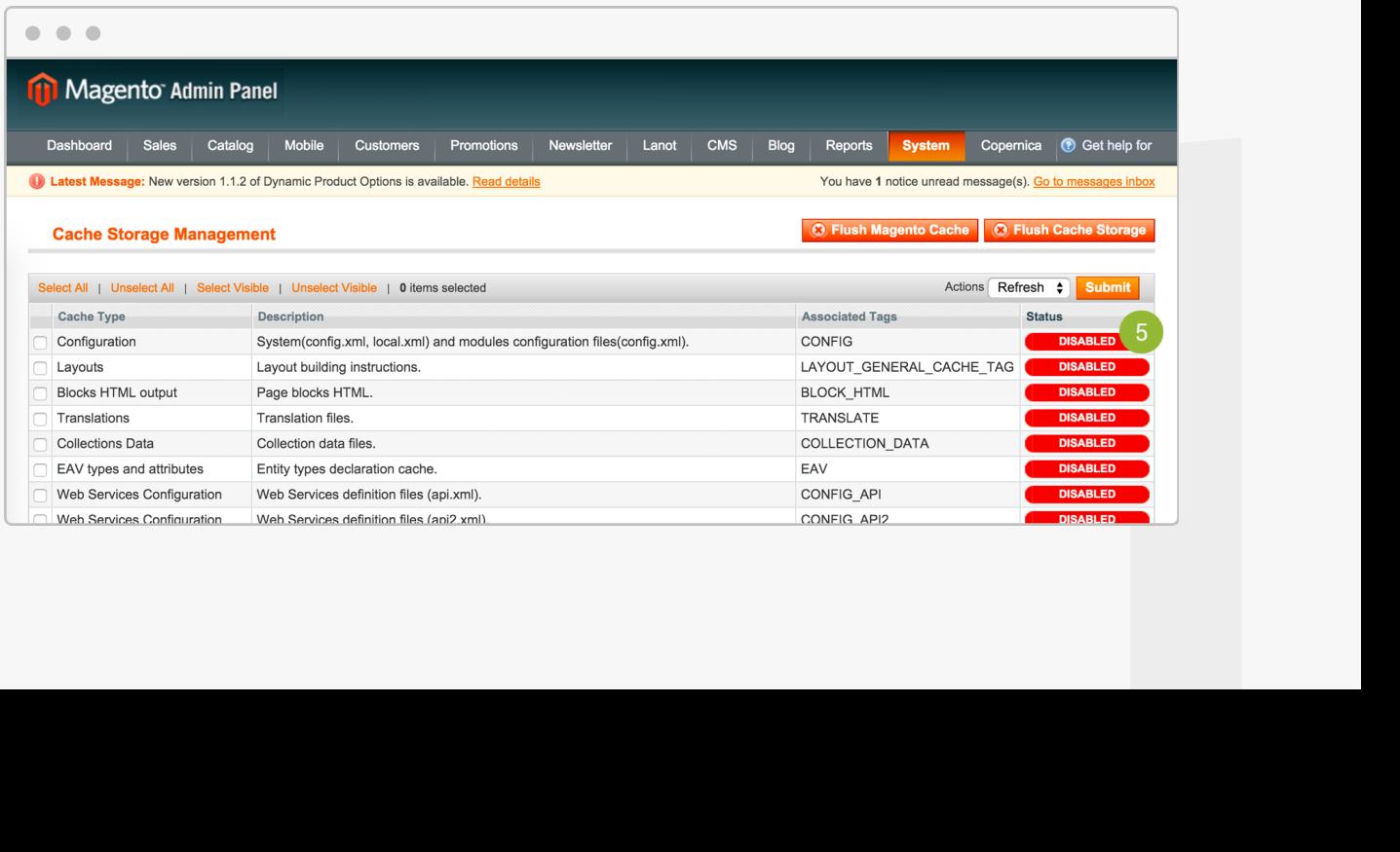

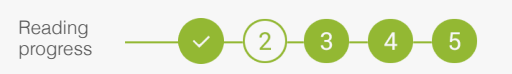

### **Installation**

- ① Transfer the App and Skin folder in 1.7\_1.9 to your Magento installation.
- ② Choose the IonCube files from the folder "ioncube\_files", that correspond to your IonCube and PHP version.

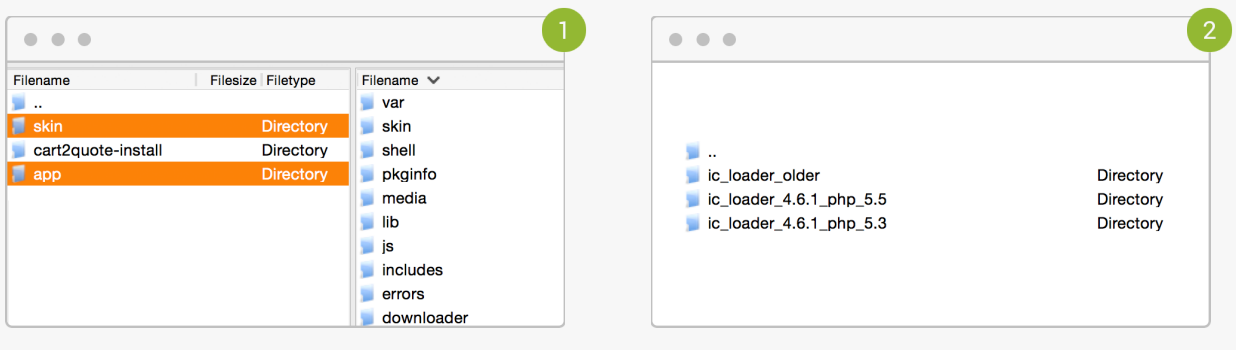

### **License**

- ① Enter your license key in the Magento backend.
- ② Enable the module on the same screen.

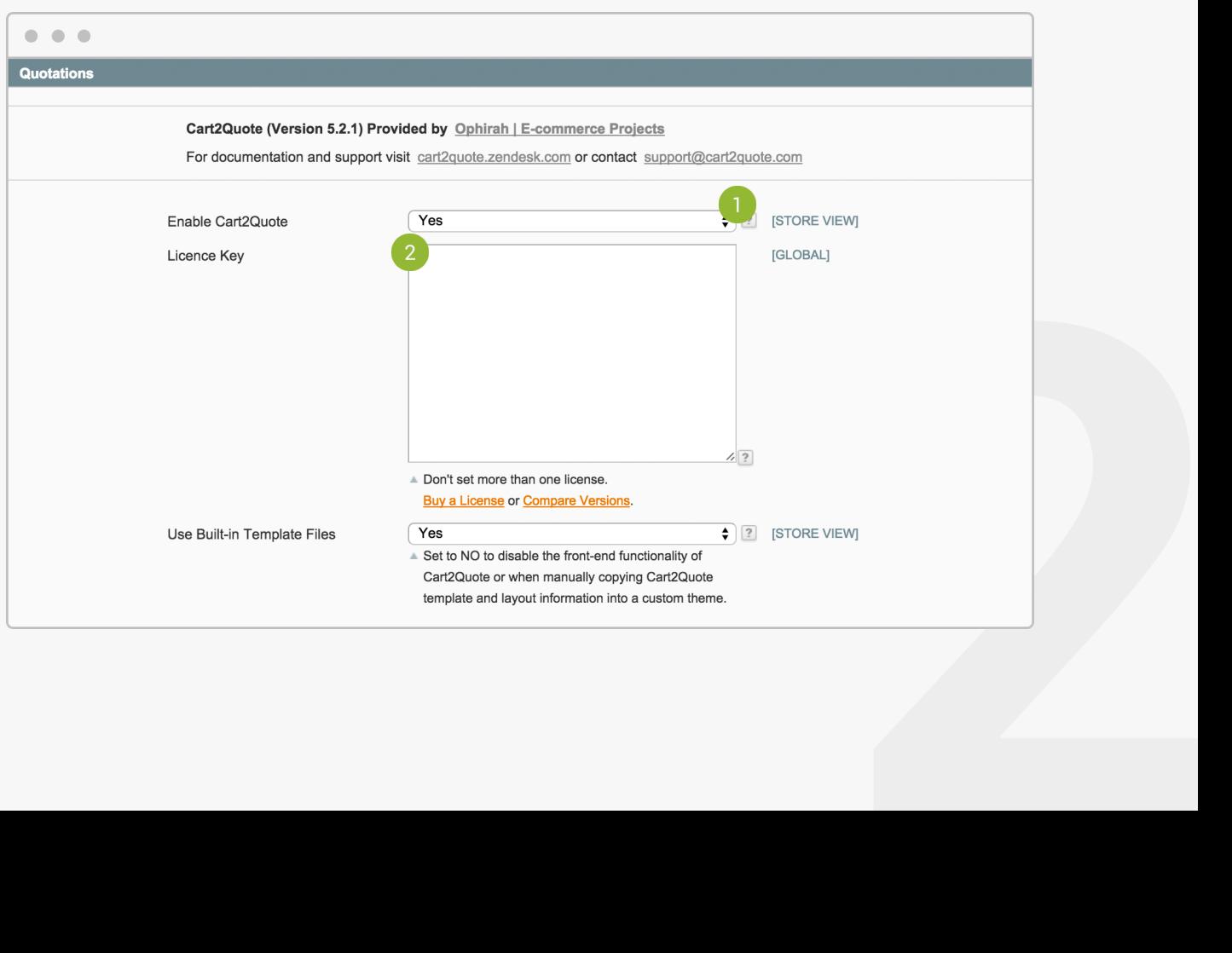

### **2 Create a Quote**

Reading progress

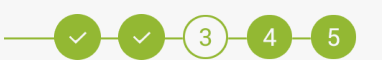

### **Create a Quote in the backend**

- ① Go to Quotations
- ② Click "Create new Quote"
- ③ Select or create a customer
- ④ Add products to the order list
- ⑤ Click "Create Quotation"
- ⑥ Click "Submit Proposal" after all required information is filled in

#### When this process goes well, Cart2Quote is correctly installed.

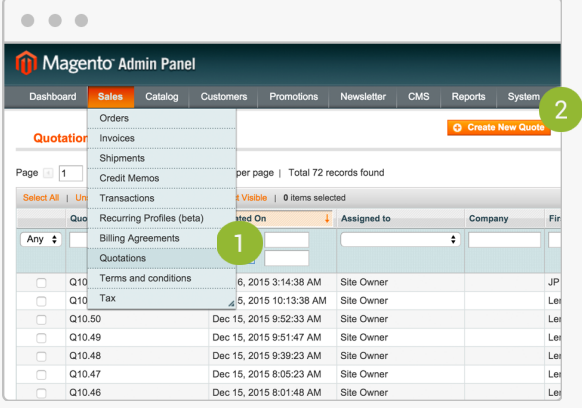

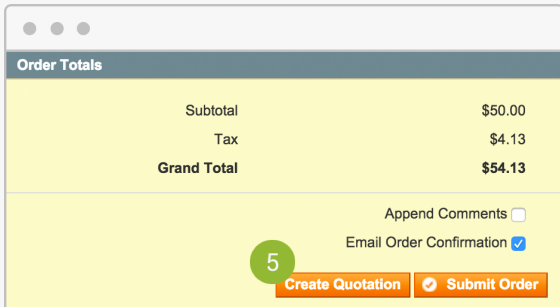

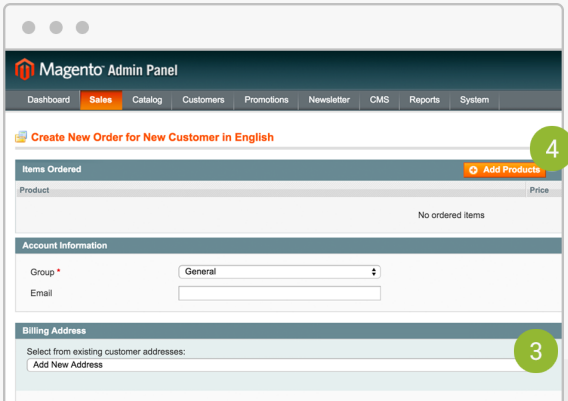

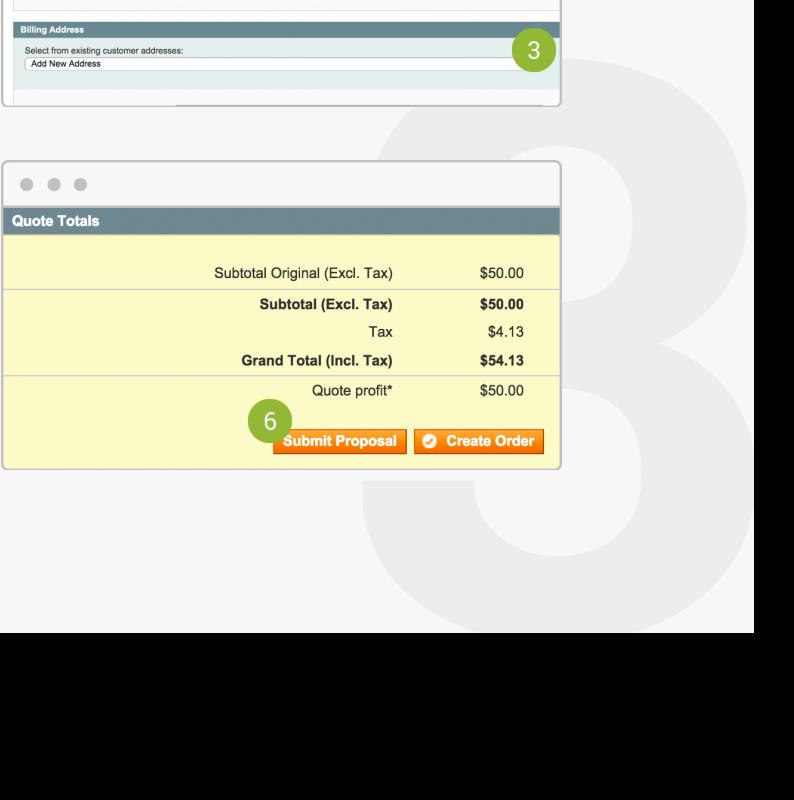

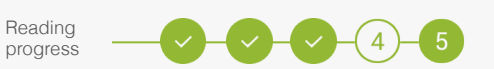

#### **Create a Quote in the front-end**

- In your backend, enable Product Page Activation and Category Page Activation for front-end functionality in the Cart2Quote settings.
- Select a product.
- Set Allowed to Quote Mode to "Yes".
- In your front-end, find the product and click "Add to Quote".
- View Quotation.
- Click "Submit Quote Request".

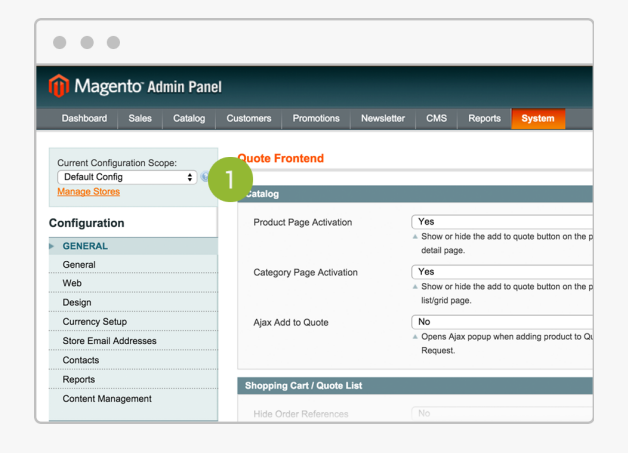

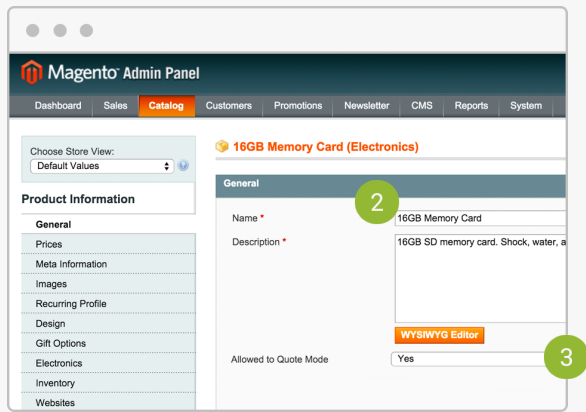

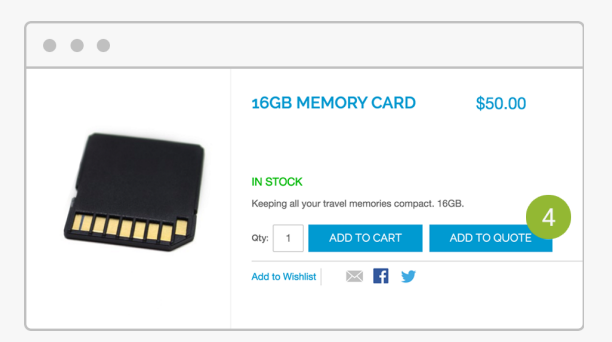

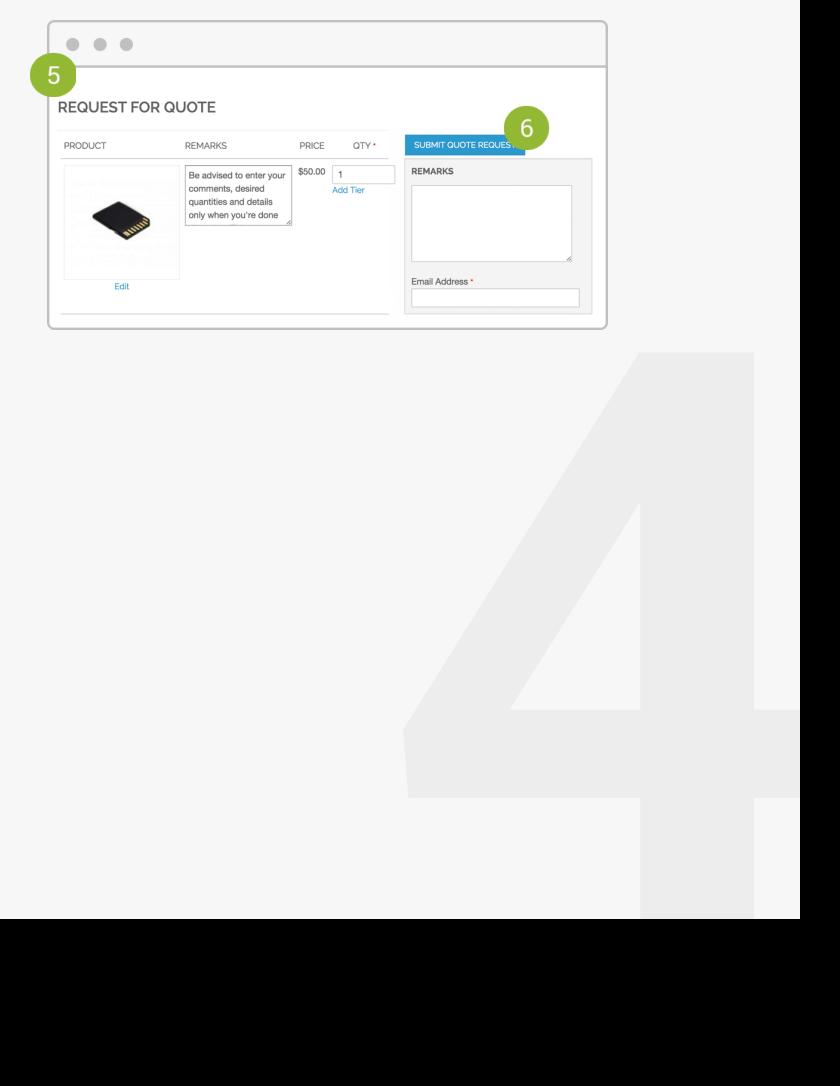

## **3 Learn more**

Reading progress

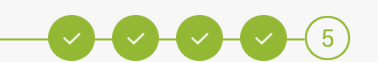

### **Configure Cart2Quote**

When everything works fine, you can configure Cart2Quote to your wishes and make changes to your theme if necessary.

#### **Learn more**

Take a look at our more extensive manuals for further explanation of the configuration processes:

- $\rightarrow$  [User Manual](https://cart2quote.com/documentation/magento-cart2quote-user-manual/)
- $\rightarrow$  [Installation Manual](https://cart2quote.com/documentation/magento-cart2quote-installation-manual/)
- $\rightarrow$  [Add Cart2Quote to a custom theme](https://cart2quote.zendesk.com/hc/en-us/articles/201150539-Adding-Cart2Quote-to-a-custom-theme-adding-the-quote-button-)
- $\rightarrow$  [API Manual](https://cart2quote.com/documentation/magento-cart2quote-api-manual/)